### MT4 iOS (아이폰) 실거래 방법<br><sub>( 아이폰 - MetaTrader4 설치하기 )</sub> iOS (아이폰) 실거래 방법<br><sub>( 아이폰 - MetaTrader4 설치하기 )<br><sub>티어 접속</sub></sub> MT4 iOS (아이폰) 실거래 방법<br>(아이폰 - MetaTrader4 설치하기)<br>1. 아이폰 휴대폰에서 앱스토어 접속<br>2. 앱스토어 검색에서 MetaTrader 4 검색후 설치를 클릭 해주시면 설치가 진행 됩니다. MT4 iOS (아이폰) 실거래 방법<br>(아이폰 - MetaTrader4 설치하기)<br>1. 아이폰 휴대폰에서 앱스토어 접속<br>2. 앱스토어 검색에서 MetaTrader 4 검색후 설치를 클릭 해주시면 설치가 진행 됩니다.

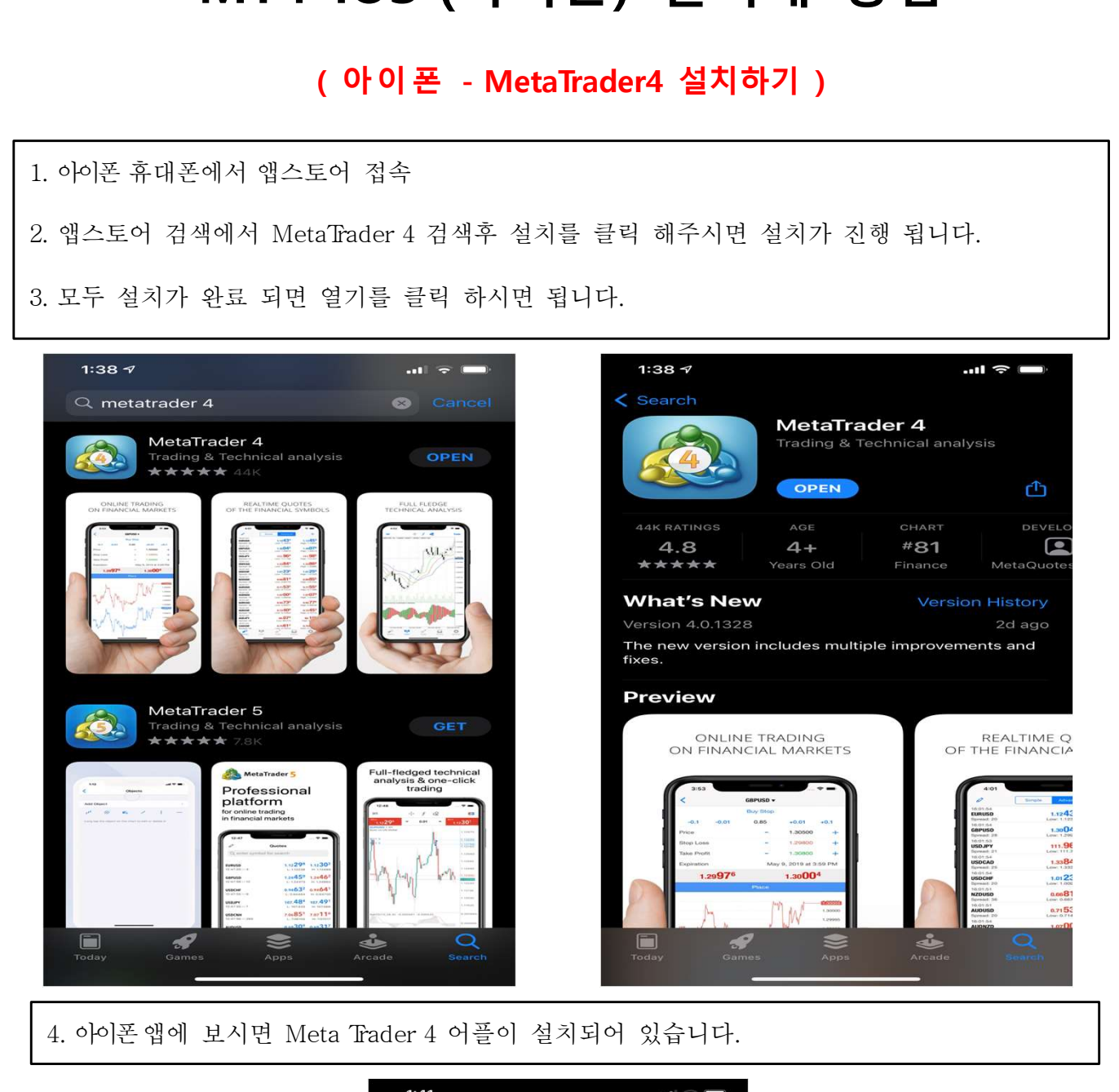

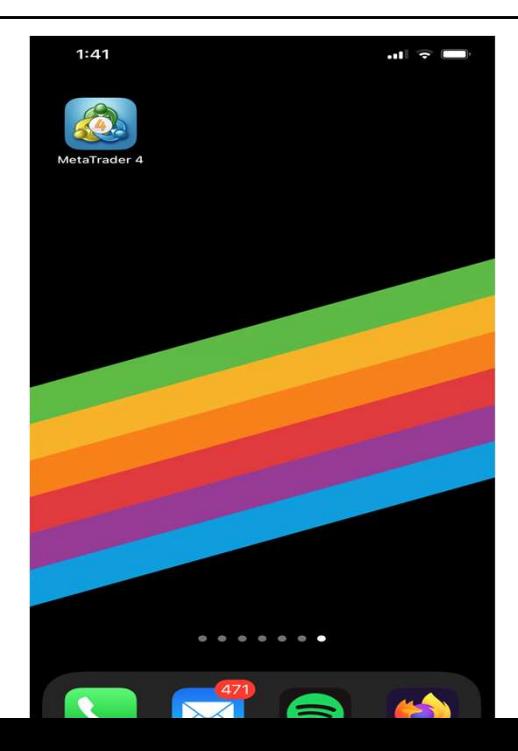

# MT4 iOS (아이폰) 실거래 방법<br>(아이폰 - MetaTrader4 로그인 방법 )

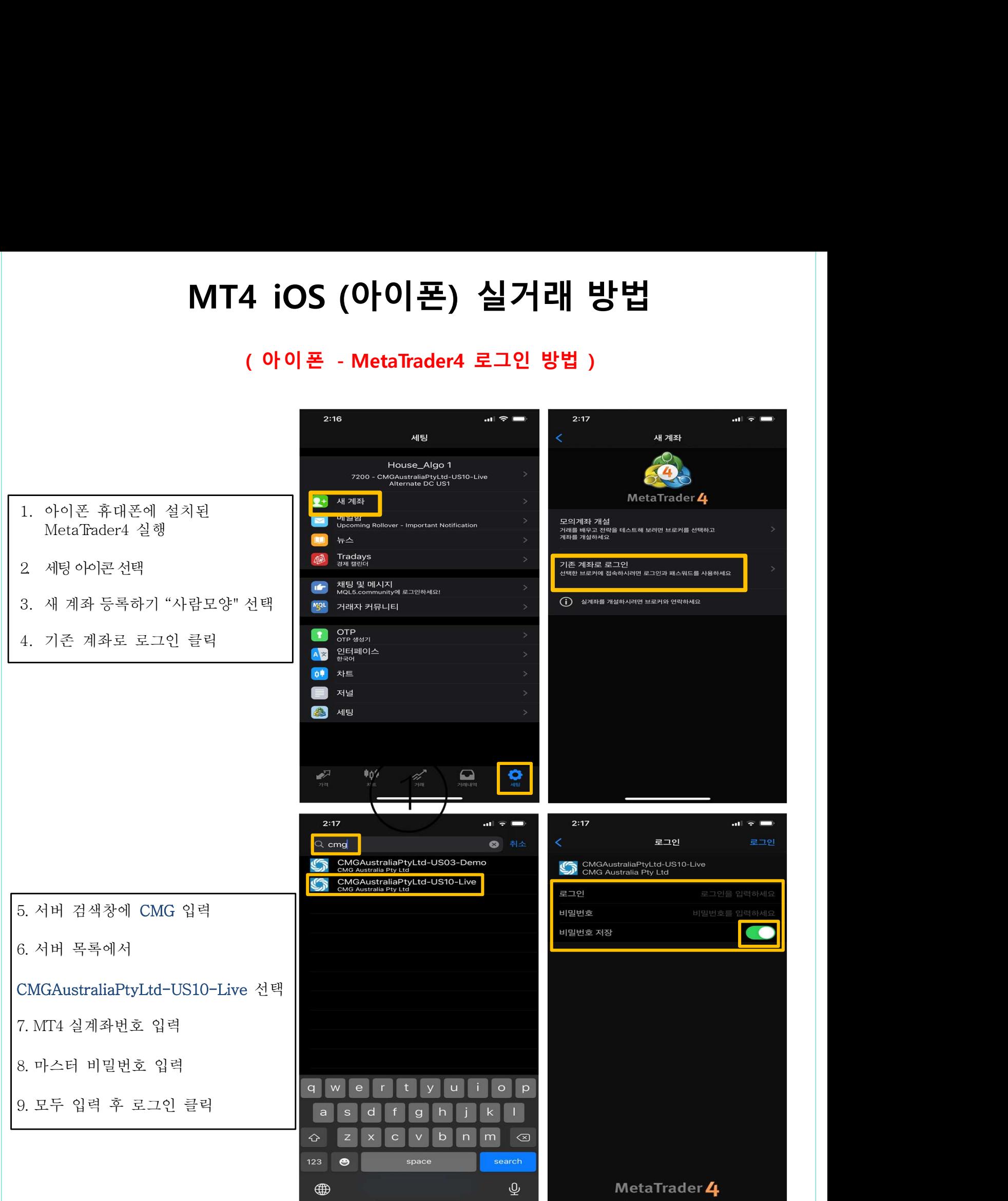

# MT4 iOS (아이폰) 실거래 방법<br><sup>아이폰 - MetaTrader4 거래상품 추가 & 삭제 방법 )</sup> MT4 iOS (아이폰) 실거래 방법<br>( 아이폰 - MetaTrader4 거래상품 추가 & 삭제 방법 )<br><sub>좌 로그인에 성공하셨다면 이제 거래하실 상품을 설정해주셔야 합니다.</sub><br>그인 하시면 "가격"창에 거래상품과 호가가 표기됩니다. **MT4 iOS (아이폰) 실거래 방법**<br>( 아이폰 - MetaTrader4 거래상품 추가 & 삭제 방법 )<br>• MetaTrader4 계좌 로그인에 성공하셨다면 이제 거래하실 상품을 설정해주셔야 합니다.<br>• 거래 계좌에 로그인 하시면 "가격"창에 거래상품과 호가가 표기됩니다.<br>• 오른쪽 상단의 "+모양" 아이콘을 클릭하신 후, 원하시는 상품들을 추가 하실 수 있습니다.

- 
- 
- 
- 1. 상품 선택을 위해 "+"모양 아이 콘을 ▪ 거래 계좌에 로그인 하시면 "가격"창에 *;*<br>▪ 오른쪽 상단의 "+모양" 아이콘을 클릭하<br>▪ "FX STANDARD"를 제외한 모든 상품들<br>명시되어 있는지 확인해 주세요<br>상품 선택을 위해 "+"모양 아이콘을<br>선택하세요 상품 종목을 선택하세요 **( 아이폰 - MetaTrader4 거래상품 추가 & 삭제 방법 )**<br>• MetaTrader4 계좌 로그인에 성공하셨다면 이제 거래하실 상품을 설정해주셔야 합니다.<br>• 거래 계좌에 로그인 하시면 '가격' 창에 거래상품과 호가가 표기됩니다.<br>• 오른쪽 상단의 "+모양" 아이콘을 클릭하신 후, 원하시는 상품들을 추가 하실 수 있습니다.<br>• "FX STANDARD"를 제외한 모든 상품들은 거래 가 MetaTrader4 계좌 로그인에 성공하셨다면 이제 거래하실<br>거래 계좌에 로그인 하시면 "가격"창에 거래상품과 호가:<br>오른쪽 상단의 "+모양" 아이콘을 클릭하신 후, 원하시는<br>"FX STANDARD"를 제외한 모든 상품들은 거래 가능하며<br>명시되어 있는지 확인해 주세요
- 
- 
- 표기됩니다.
- 선 택 하 세 요<br>"통화 추가"화면에서 추가하시고 싶은<br>상품 종목을 선택하세요<br>종목선택 후, 상세상품 화면이 APM APM APM APM<br>표기됩니다.<br>상세상품 페이지에서 원하는 상품을 APM APM APM 국색 아이콘을 선택하여<br>추가하면 됩니다.<br>추가하면 됩니다.
- 
- 클릭하세요.
- 
- 

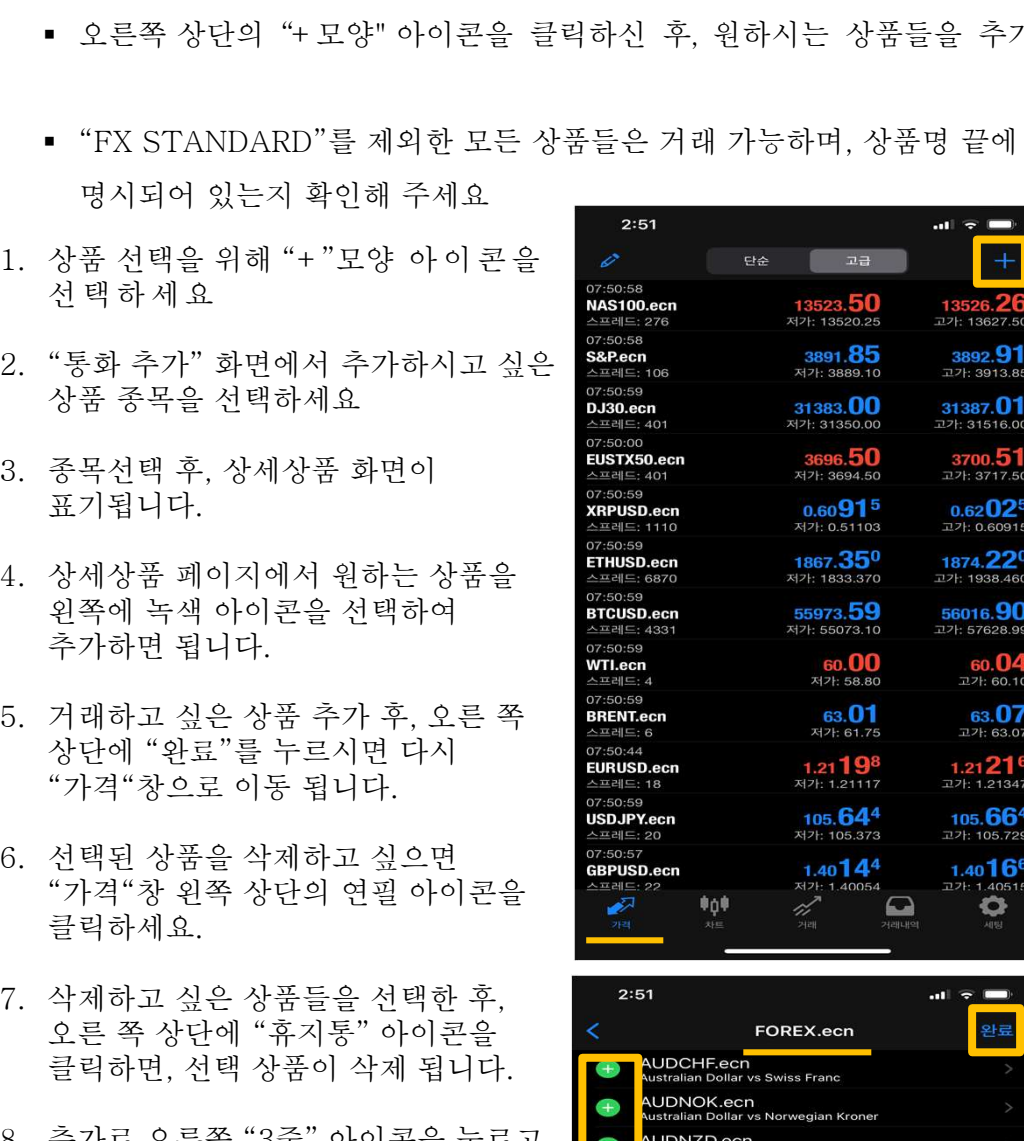

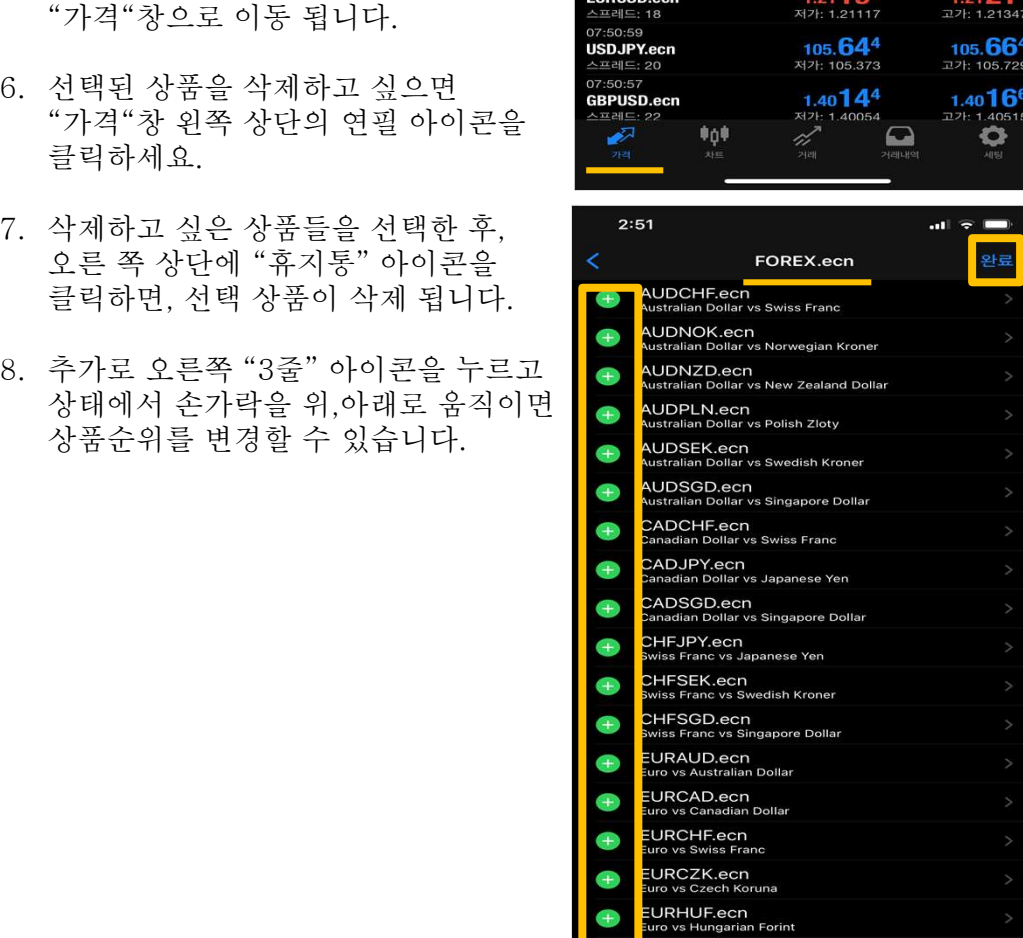

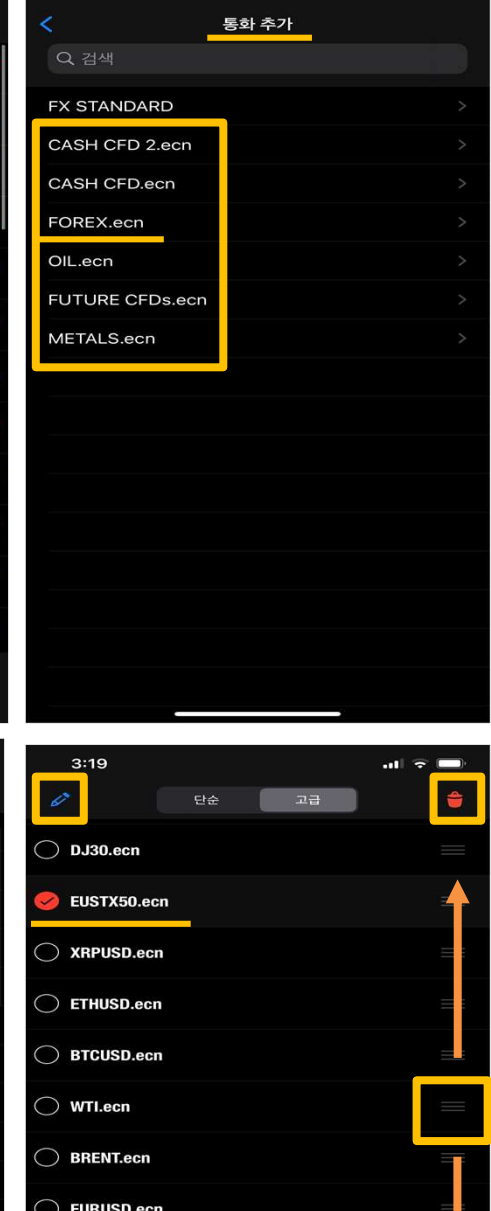

USDJPY.ecn **GBPUSD.ecn** AUDUSD.ecn  $\supset$  XAUUSD.ecn

#p#

 $\qquad \qquad \Box$ 

47

o

## MT4 iOS (아이폰) 실거래 방법<br>( <sup>아이폰 - MetaTrader4 거래 주문방법 )</sup> 「4 iOS (아이폰) 실거래 방법<br>( 아이폰 - MetaTrader4 거래 주문방법 )<br>지가 있습니다.<br>지가 있습니다. **MT4 iOS (아이폰) 실거래 방법**<br>( 아이폰 - MetaTrader4 거래 주문방법 )<br><sup>주문을 하는 방법은 두가지가 있습니다.</sup><br>1. 첫번째, 가격창에서 거래하고자 하는 상품을 길게 누르시면 화면에 거래 / 차트 /

MT4 iOS (아이폰) 실거래 방법<br>( 아이폰 - MetaTrader4 거래 주문방법 )<br><sub>주문을 하는 방법은 두가지가 있습니다.</sub><br>1. 첫 번째, 가격창에서 거래하고자 하는 상품을 길게 누르시면 화면에 거래 / 차트 /<br>( 시간)은 남편 전망이 있으니 여기가 기간 등 좋은 것 같은 것 같습고 말씀  $\begin{array}{r} \textbf{MT4 iOS (O}^{\text{P}}\textbf{O}^{\text{P}}\textbf{C}^{\text{P}}\textbf{C}^{\text{P}}\textbf{C}^{\text{P}}\textbf{C}^{\text{P}}\textbf{C}^{\text{P}}\textbf{C}^{\text{P}}\ \textbf{C}^{\text{P}}\textbf{C}^{\text{P}}\textbf{C}^{\text{P}}\textbf{C}^{\text{P}}\textbf{C}^{\text{P}}\textbf{C}^{\text{P}}\textbf{C}^{\text{P}}\textbf{C}^{\text{P}}\textbf{C}^{\text{P}}\text$ 됩니다.

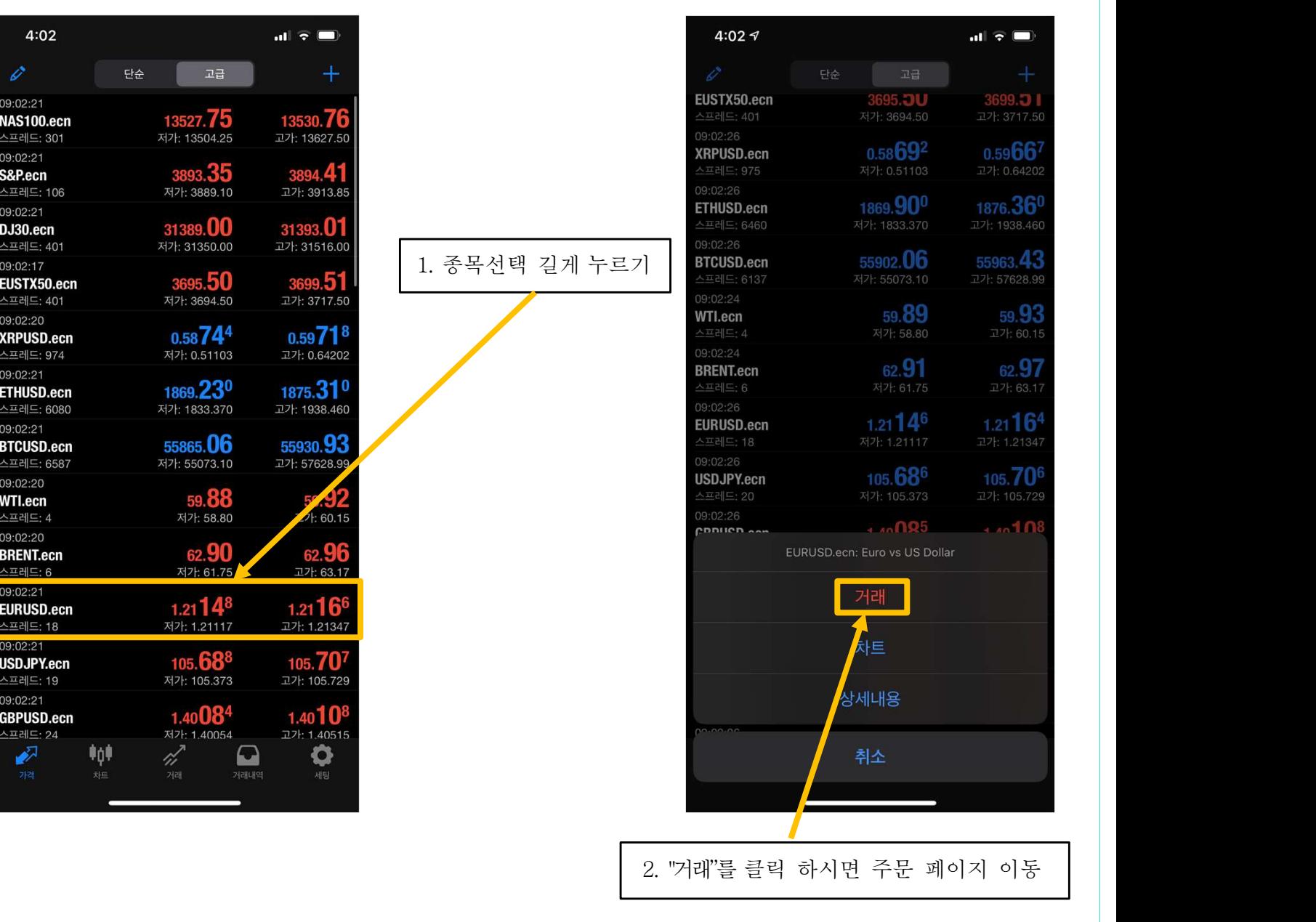

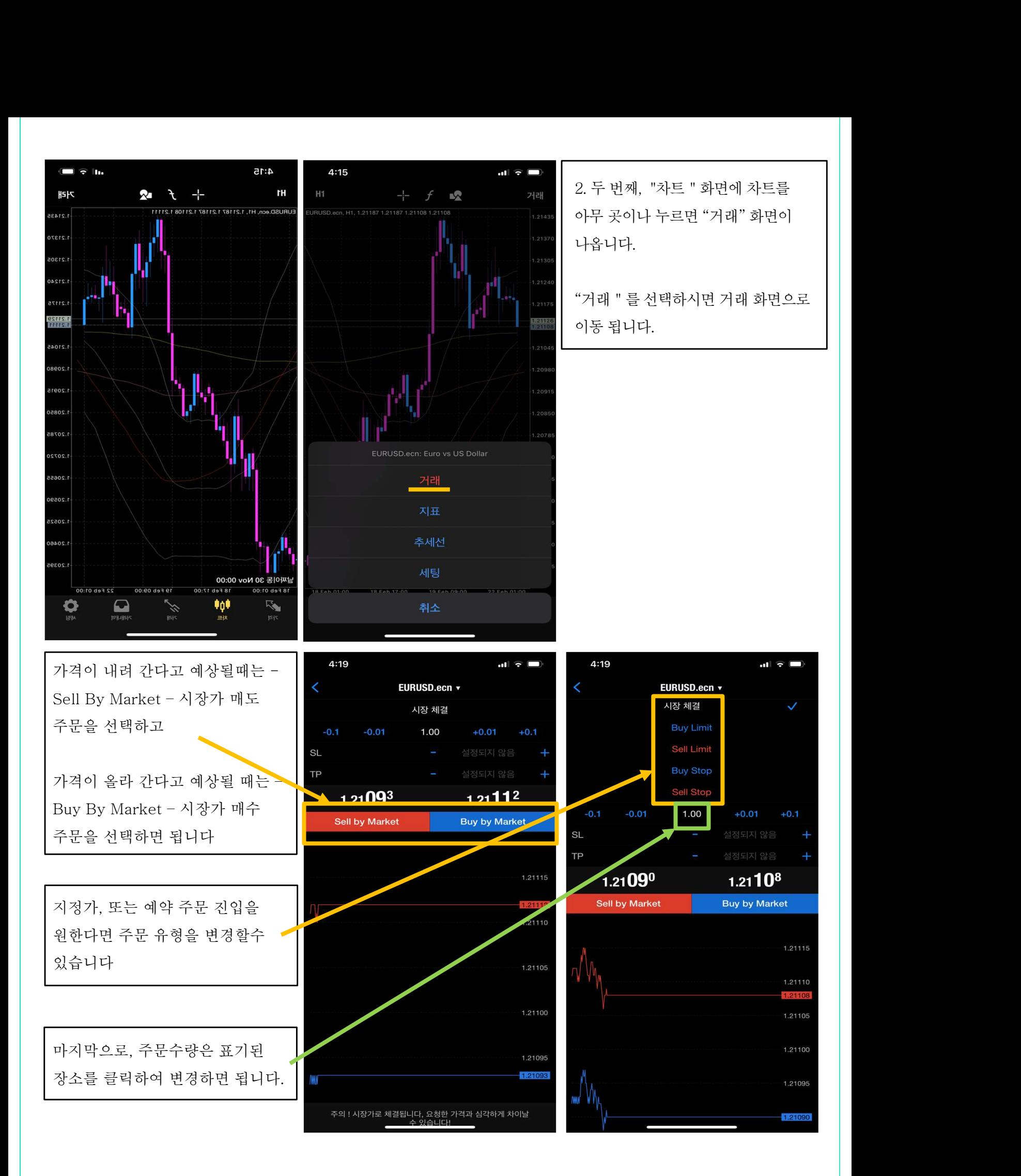

#### MT4 iOS (아이폰) 실거래 방법<br><sub>( 아이폰 - MetaTrader4 거래 주문 청산방법 )</sub> MT4 iOS (아이폰) 실거래 방법<br>( 아이폰 - MetaTrader4 거래 주문 청산방법 )<br><sub>해는 방법</sub><br><sub>해들어가시면 현재 보유중인 실거래 주문이 있습니다.</sub>  $MT4$   $\overline{OS}$   $(O \} 0)$  $\overline{E}$ )<br>( 아이폰 - MetaTrader4 거래<br><sub>거래중인 주문을 청산하는 방법</sub> **MT4 iOS (아이폰) 실거래 방법**<br>( 아이폰 - MetaTrader4 거래 주문 청산방법 )<br><sub>거래중인 주문을 청산하는 방법<br><sub>하단의 메뉴에서 [거래에들어가시면 현재 보유중인 실거래 주문이 있습니다.<br><sup>청사하고 자는 실거래 주문을 소가라이로 클립 하시면 아래 시지과 같이 청산 및 주문수정 하면이 나온</sub></sub></sub></sup> **MT4 iOS (아이폰) 실거래 방법**<br>( 아이폰 - MetaTrader4 거래 주문 청산방법 )<br><sub>거래중인 주문을 청산하는 방법<br>하단의 메뉴에서 [거래]에 둘어가시면 현재 보유중인 실거래 주문이 있습니다.<br>청산하고자 하는 실거래 주문을 손가락으로 클릭 하시면 아래 사진과 같이 청산 및 주문수정 화면이 나옵니다.</sub>

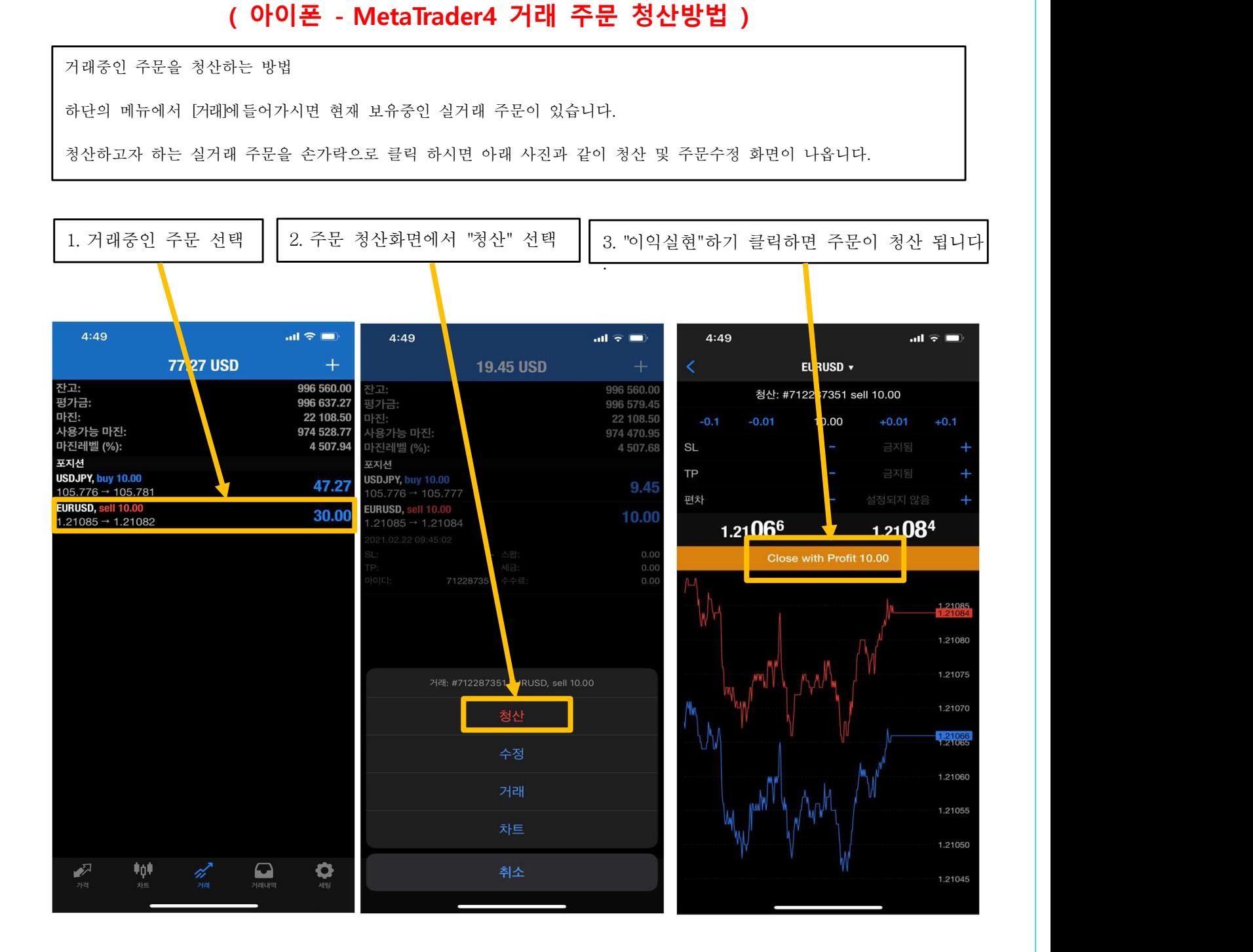

4. 거래내역을 클릭 하시면 방금 청산 하신 주문 내역이 표시 됩니다.

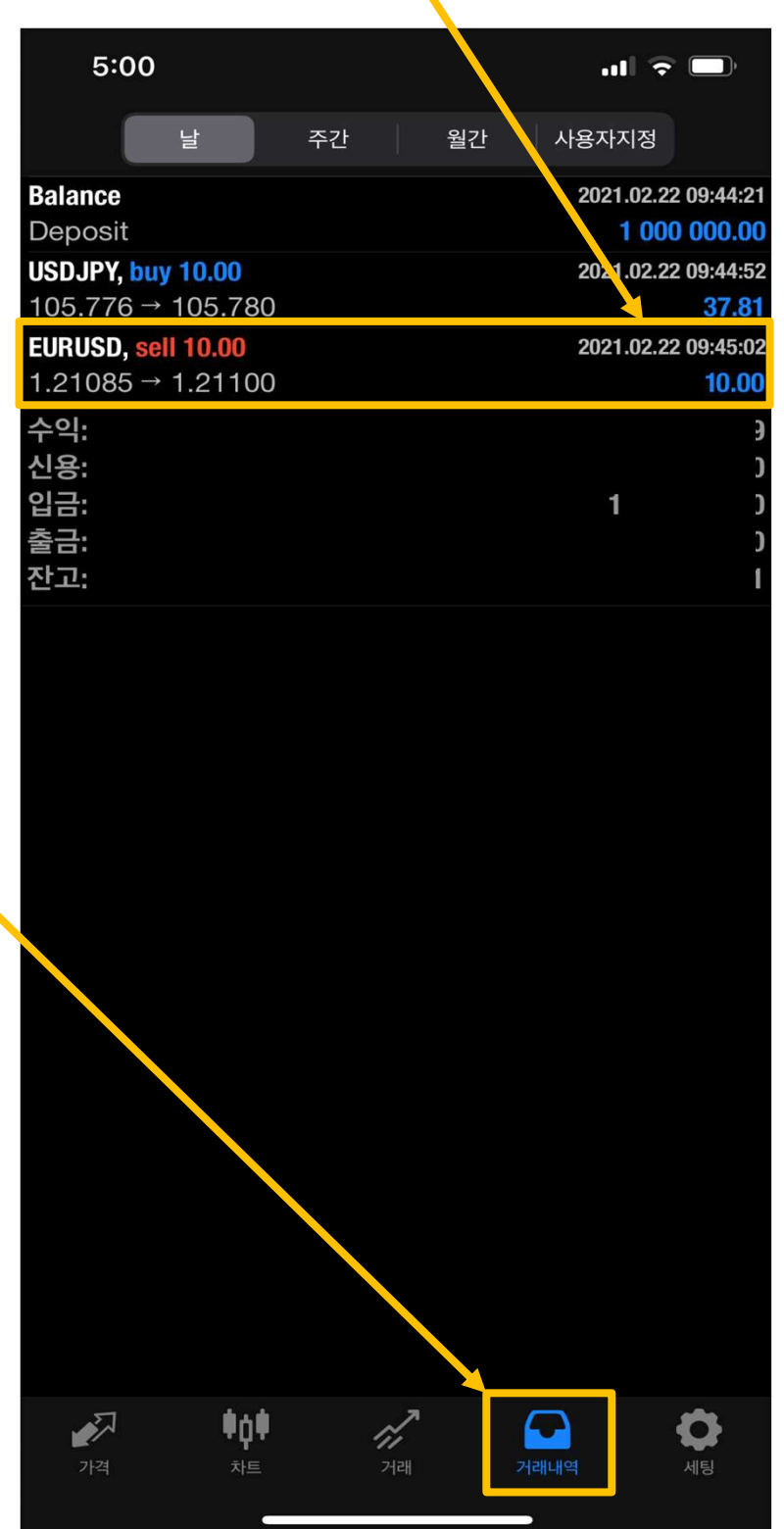